# **AVILOOK**

The command analysis sampler (AVILOOK) can be used to determine those files which may benefit from Adabas Vista's Partitioning option by reporting on the command constructs used to access the file.

The sampler is controlled and viewed online using SYSAVI and, in addition, prints the results at normal database termination.

#### **Note:**

For those Adabas customers who do not have an Adabas Vista license, the AVILOOK sampler along with a demo version of SYSAVI is distributed as part of the Adabas release media.

- [Enabling AVILOOK](#page-0-0)
- [SYSAVI Selecting AVILOOK](#page-0-1)
- [SYSAVI Using AVILOOK](#page-0-2)

# <span id="page-0-0"></span>**Enabling AVILOOK**

AVILOOK is enabled using the following ADARUN command:

ADARUN VISTA=YES

# <span id="page-0-1"></span>**SYSAVI – Selecting AVILOOK**

### **To select AVILOOK**

• Selecting service 4 from the SYSAVI main menu displays the AVILOOK menu options:

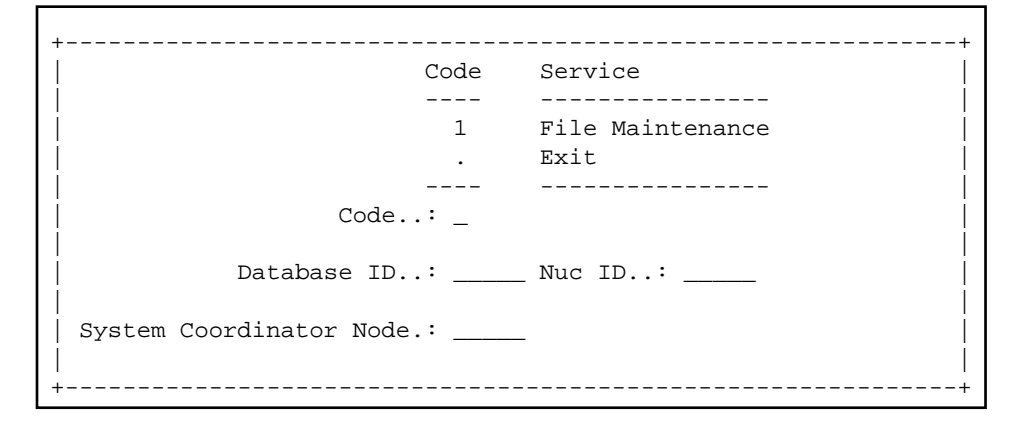

# <span id="page-0-2"></span>**SYSAVI – Using AVILOOK**

This section describes how to use AVILOOK.

- [AVILOOK File Maintenance](#page-1-0)
- [AVILOOK File Statistics](#page-2-0)
- [AVILOOK Add Files](#page-3-0)

### <span id="page-1-0"></span>**AVILOOK File Maintenance**

The File Maintenance screen lists the files that are already defined to AVILOOK for a specified database number. The database name is also displayed.

#### **To display the File Maintenance screen from the AVILOOK menu**

- 1. Select service option 1.
- 2. Specify the Adabas database number for the database for which you wish to run AVILOOK.

The database must be running with the ADARUN VISTA=YES parameter.

3. (Optional) For a cluster database, specify a Nucleus ID.

If the database number you specify is a cluster database, you have the option to specify the Nucleus ID of the cluster nucleus you wish to monitor.

```
+--------------------------------------------------+
 | 13:31:07 Select Cluster Members 2006-04-20 |
                         V1NUCSM1| DBID: 231 |
| |
  | C Nuc C Nuc C Nuc C Nuc |
\begin{array}{|c|c|c|c|c|c|}\n\hline \end{array} \begin{array}{|c|c|c|c|c|}\n\hline \end{array}| |
| |
| |
 Mark to select
 Command ==PF3 Exit PF4 Refr
| |
+--------------------------------------------------+
```
You may select the appropriate nucleus from this list.

If you choose not to specify a Nucleus ID or you specify a value of 0, you are required to specify the Node ID of the local Adabas System Coordinator. A window is displayed listing the nuclei that are currently active in the cluster.

If the job within which you are using SYSAVI is defined to a System Coordinator group, the Node ID of the local System Coordinator is automatically set up.

```
DBID: 231 (TEST-V7-DB) 
 C File Command Limit Commands Started Status
\qquad \qquad - 12 0 0 0 Paused
       _ 2 0 5768 2006-04-20 09:09:20 Active
Mark with (A)ctivate,(P)ause,(R)eset,(S)tatistics,(X)Delete
 Command ==>
```
Press PF4 to refresh the command count.

**To select a file entry** 

Enter one of the following options in column C next to the file to be selected:

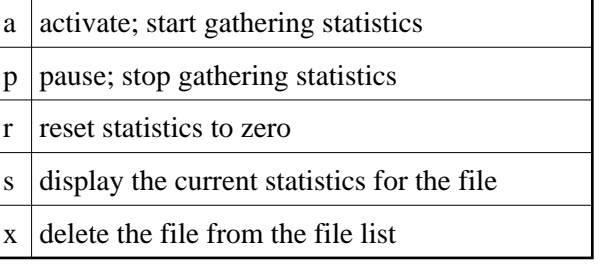

### <span id="page-2-0"></span>**AVILOOK File Statistics**

**To display the File Statistics screen from the AVILOOK menu** 

1. Enter option "s" in column C next to the file entry:

```
DBID: 231 (TEST-V7-DB)
File: 2 Started: 2006-04-20 09:09:20
                           Paused : 
    CC Desc Command Count CC Desc Command Count
 L3 AA 2836
S1 AB 1324
L3 BC 24
L9 S1 26
  Other Commands not listed above: 1558
  Command ==>
```
This screen shows statistics on the command constructs used to access the file (for example, S1,L3 and L9 commands). The statistics are displayed in descending order by command code (CC) and Adabas two-character field name (Desc).

In this example, there are 2836 accesses to file 2 using an L3 command with the Adabas field AA as the primary sequence field. Such a file, where the predominant access is by a single key, may benefit from being partitioned using the Adabas field AA as the Adabas Vista partitioning field.

## <span id="page-3-0"></span>**AVILOOK Add Files**

#### **To add a new AVILOOK file**

1. Press PF10 from the AVILOOK File Maintenance screen.

```
+----------------------------------------------------------------------------+
 | 08:11:07 AVILOOK Add File 2006-04-20 |
| V14100M2 |
| | 
| File _____ Status (A/P) P (Active/Paused) |
| Command Limit 0 (0=No Limit) |
| |
          PF3 Exit PF5 Update
| |
   +----------------------------------------------------------------------------+
```
- 2. Enter the file number.
- 3. Indicate whether you want AVILOOK to start gathering statistics immediately (Active status) or you want to define the file now and activate it at a later time (Pause status).
- 4. (Optional) Predefine the maximum number of commands the active file can process before it automatically reverts to pause status.
- 5. Press PF5 to add the file.

#### **Note:**

Files defined (and activated) are only sampled for the duration of the current database session.